スマートフォンにZoomをインストールするためには、各OSのアプリ提供プラットフォームを利用します。 iPhoneの場合はiOSのため「App Store」、Androidスマホの場合は「Google Play」です。

## **ZoomをiPhoneにインストールする方法**

ZoomをiPhoneにインストールにはまず、「App Store」を開きます。 App StoreはiOS公式のアプリ配信プラットフォームであり、iPhoneには標準で搭載され ています。ホーム画面にアイコンがあるります。 App Storeでは、アプリを名前で検索できます。検索欄に「zoom」と入力し、検索して

ください。候補が複数表示されますが、「ZOOM Cloud Meetings」というアプリが該当 のアプリです。

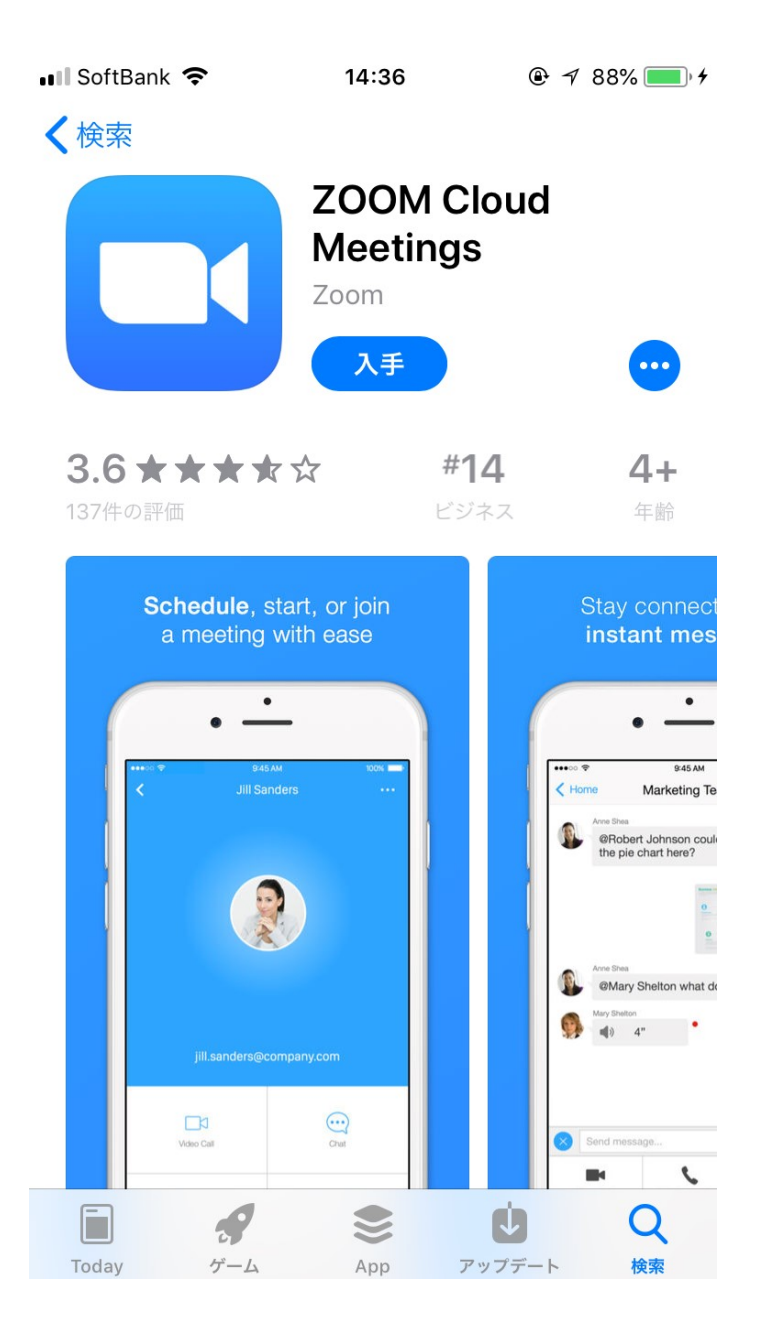

「入手」をタップするとダウンロードが 始まりますが、サインインしていない場 合はApple IDでのサインインが求めら れるかもしれません。取得しているID とパスワードでサインインしてくださ い。あらかじめ設定している場合は、指 紋認証や顔認証も利用できます。

正常に認証が行われるとダウンロードが 始まり、ほどなくしてインストールが終 了します。ホーム画面にZoomのアイコ ンが追加されていることを確認してくだ さい。